## **Einrichtung von GREYHOUND**

Λ

In diesem Artikel erfahren Sie, wie Sie die **GREYHOUND-Schnittstelle** in der Middleware einrichten.

1. Navigieren Sie in der Middleware zu **GREYHOUND** > **Einstellungen** und tragen Sie hier die entsprechenden Daten von GREYHOUND ein.

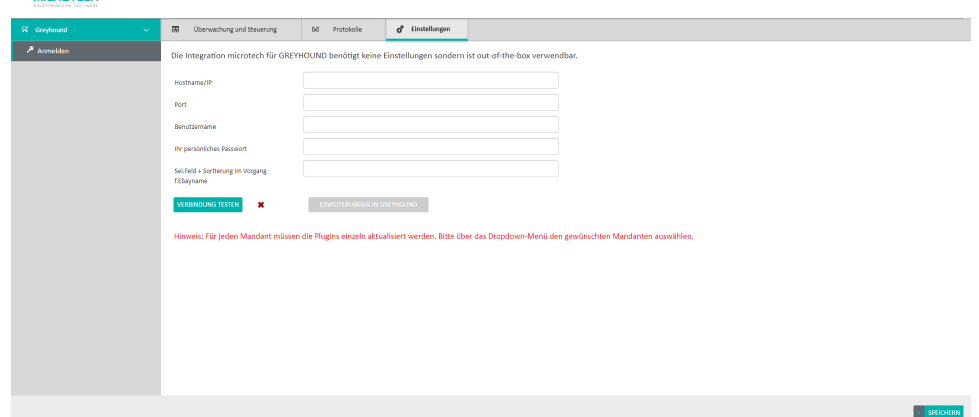

- 2. Die Funktion **Verbindung testen** stellt testweise eine Verbindung mit den eingegeben Zugangsdaten zu Greyhound her, um zu prüfen, ob diese korrekt sind. Die Funktion ist direkt vom Mandanten abhängig, somit können für jeden Mandanten in büro+ die spezifischen Zugangsdaten für den jeweiligen GREYHOUND-Client verwaltet werden. Dies bietet die größtmögliche Flexibilität. Die Zugangsdaten können aber auch für unterschiedliche Mandanten in büro+ gleich sein.
- 3. Die Funktion **Plugins erstellen** legt die benötigten Plugins in Greyhound an, dies sind die Seitenleiste, Vorschauzeile und der Weblink. Die Funktion ist direkt vom Mandanten abhängig, somit können für jeden Mandanten in büro+ die Plugins erzeugt werden. Im GREYHOUND-Client müssen damit keine Anpassungen mehr an den Plugins gemacht werden (Mandantenname, Hostname bzw. IP des Middleware-Servers werden dynamisch eingefügt).
- 4. Um eine Suche nach der E-Mail-Adresse von Kunden zu ermöglichen, ist es erforderlich, dass über den DB Manager in büro+ in der Datenbank Anschriften eine neue Sortierung erstellt wird, in der das erste Feld der Sortierung auf das Feld EMail1 verweist. Nach der Erstellung dieser Sortierung muss der ERP-Cache einmal geleert werden, danach findet die Middleware automatisch diese Sortierung.

In unserem Video-Tutorial erfahren Sie von Markus Meißner, wie schnell GREYHOUND einsatzfähig ist:

Wenn Sie bereits GREYHOUND einsetzen und von einer früheren Middleware-Version als 5.7.213 migrieren bzw. updaten, dann sind andere Schritte notwendig. Kontaktieren Sie uns dazu bitte im Service Desk.